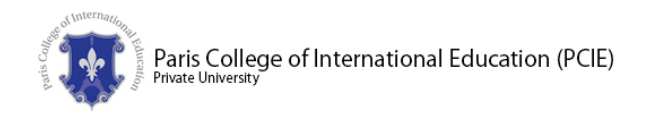

# PCIE Online Study Guide

This guide introduces you to studying an online program at PCIE from enrollment to graduation.

The Learning Management System (LMS) is provided by the Oregon Institute of International Education (OIIE), PCIE's technical supporter.

In case of any questions or problems, please contact our support team at support@pcie.education.

Please always mention your Student ID Number in the email subject line. Various communication channels are available to respond to your email to best resolve your problem, such as Skype, Facebook Messenger, LINE, or other video conferencing solutions if face-to-face contact is deemed helpful. The first contact pointing to your problem, however, needs to be by email so that our support team can keep track of your request.

## Table of Contents

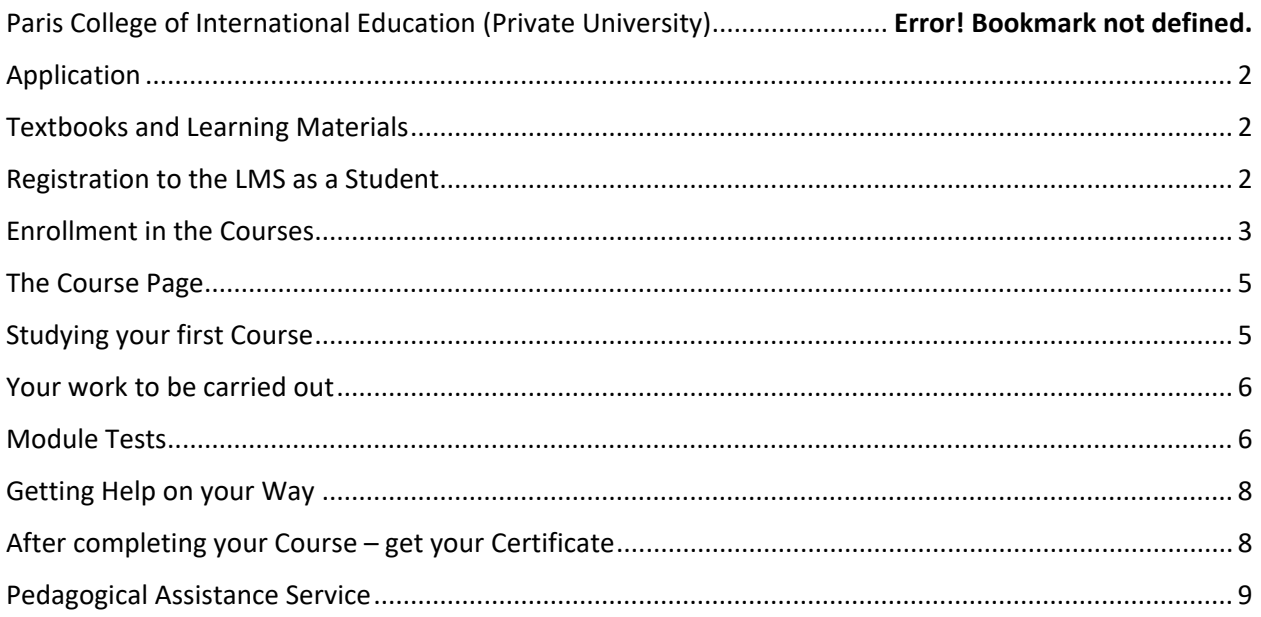

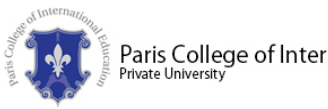

# Paris College of International Education (PCIE)

# <span id="page-1-0"></span>Application

After submitting our application online, you will receive an email from PCIE asking to submit the documents required for the application. After evaluating your documentation, PCIE will inform you whether your application is accepted or not. In the latter case, you may be asked to submit additional documents or proof that you meet the entrance requirements set in the program curriculum.

After you paid the registration fee to the program, you will be registered as a student.

# <span id="page-1-1"></span>Textbooks and Learning Materials

All textbooks and required learning materials are provided for download in the courses.

However, we strongly encourage you to research the Internet on the topics taught in the courses to deepen your understanding and to better connect the course content to your previous knowledge and experience.

# <span id="page-1-2"></span>Registration to the LMS as a Student

After your application is approved, you will be registered to the LMS. The LMS will send you an email to verify your email address. This email provides you with the link to first access and to change your password.

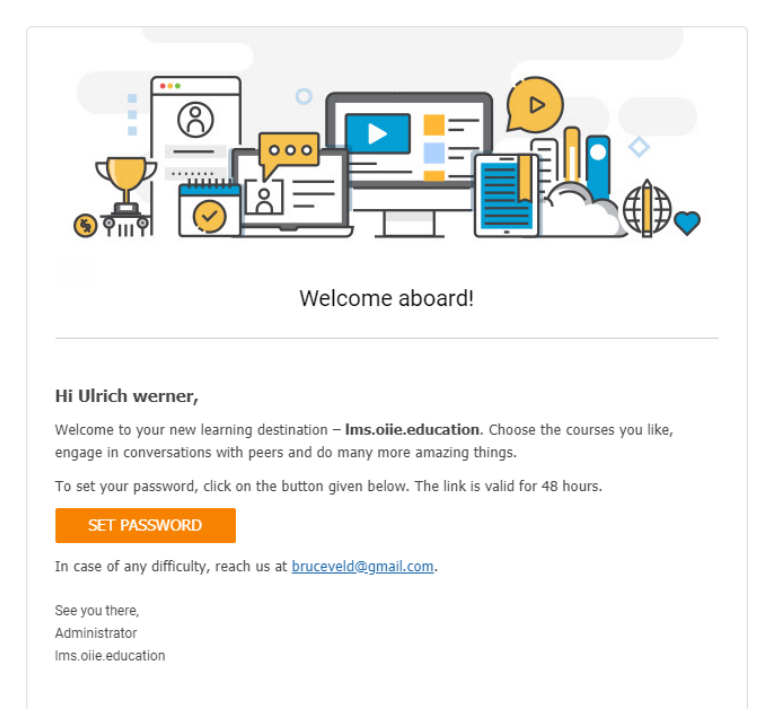

This welcome email remains valid for 48 hours before it expires. In case you click the link in the email at a later date, you will get an error message saying that your option to change your password has expired.

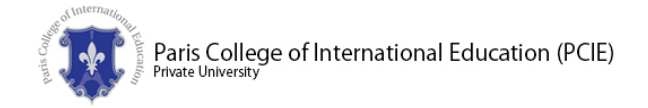

In that case, please go to the LMS homepage, log in, and click on 'forgot password.' The LMS will offer you to set up a new password of your choice since you are already registered to the system.

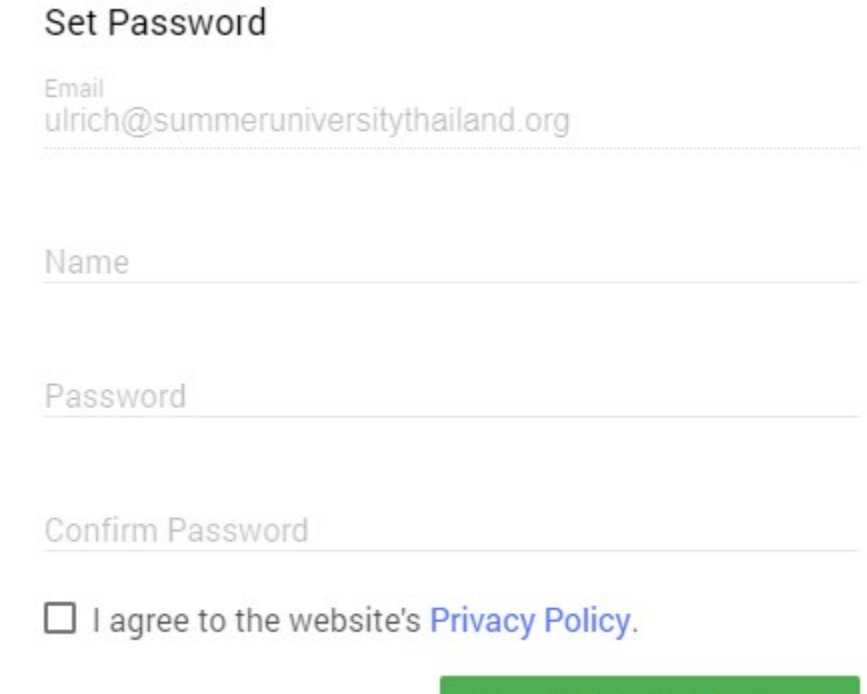

Please note that your LMS registration uses your email address, so please refrain from trying to access your courses with a different email address from the one you submitted with our application.

**Take Me To My Academy** 

If you have to change your email address, please contact your admissions officer or the President of PCIE (bruceveld@gmail.com). Our technical support will update your account to the new email address.

#### <span id="page-2-0"></span>Enrollment in the Courses

Your registration to the LMS leads to you an empty screen (see below) since you are not enrolled in any course yet. You can view the course catalog, of course. Please note that this catalog only shows courses that are ready to study. We update courses regularly to make them better, and while under update, a course will not be visible in the catalog.

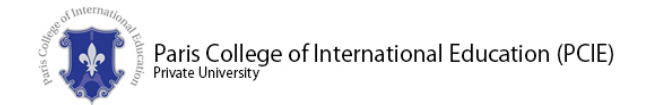

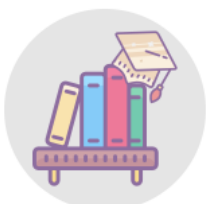

#### No active courses available for listing

Refresh Page Explore Catalog

You study the courses in the order of the course schedule attached to your student contract.

You can enroll in a maximum of two courses per month.

As soon as you paid the course fee, our support team will enroll you to your next course. You will receive and invitation email containing a hyperlink that you have to click to activate your enrollment.

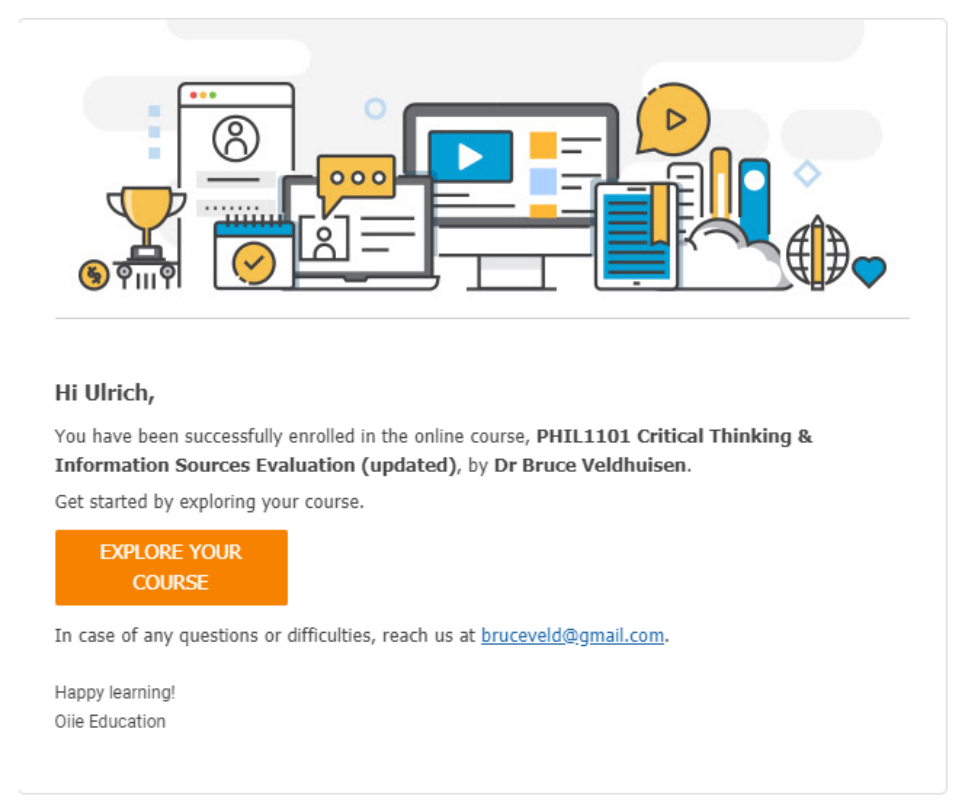

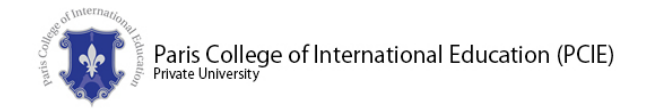

# <span id="page-4-0"></span>The Course Page

Clicking on the link 'Explore your course' will bring you to the course overview page:

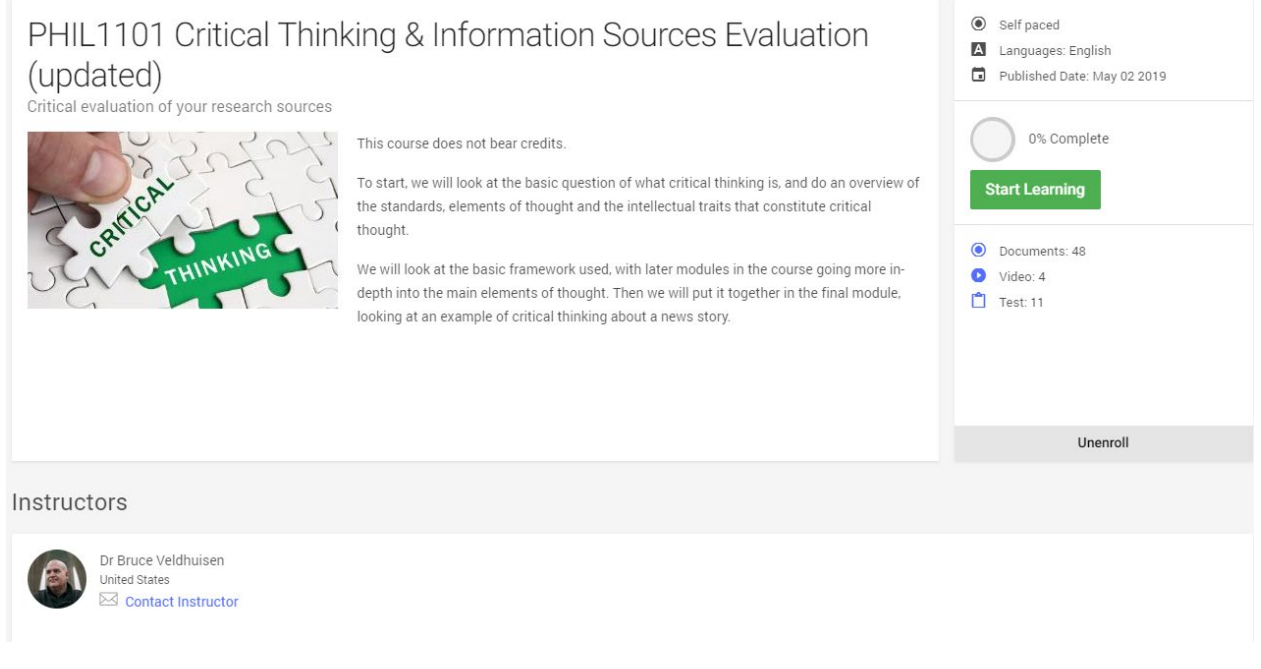

This page provides you with an overview of the course and the name and contact details of your course instructor.

After completing the course, you will find your course completion certificate in the upper right corner of this page just under 'Published Date.' You will need to download this certificate and email it to our support team before you can complete the course through the Final Course Assessment.

The course completion certificate is worth 40 percent of the grade points for this course. The other 60 percent comes from your Final Course Assessment.

## <span id="page-4-1"></span>Studying your first Course

To begin with your first course, please click on 'Start Learning.' Every course begins with an introduction, usually in the form of the Course Syllabus or with an introductory text, as shown below.

The left arrow on top of the left column brings you always back to the course overview page from which you later can download your course completion certificate.

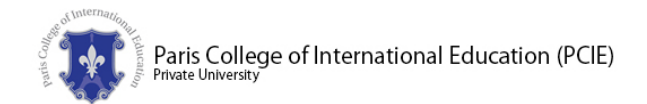

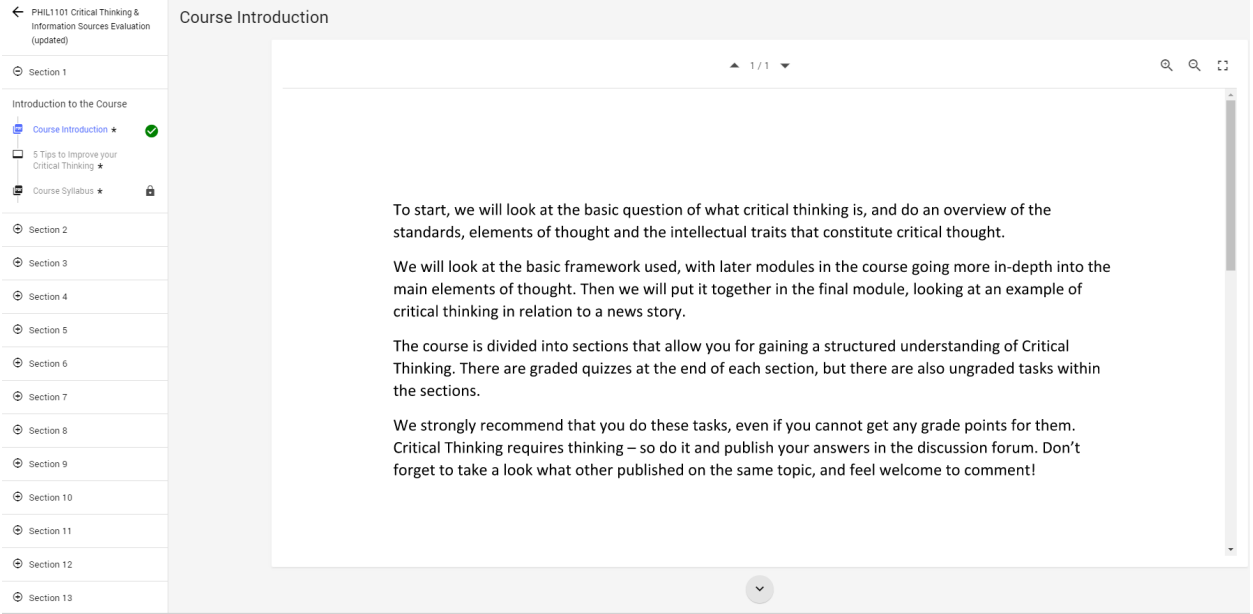

The course is divided into modules that ensure a guided learning experience throughout the course content. Most modules begin with text to read, followed by instructional videos, and end with a module test. The course contents are sequenced, so you need to complete one step before you can move on to the next step or document.

## <span id="page-5-0"></span>Your work to be carried out

Every course consists of two parts, the course work that leads to the course completion certificate (please see below) and the final course assessment. With the final course assessment, you show your mastery of the course content. This can be done either by writing an academic paper or by doing a project that has practical relevance to you and other people in the same profession.

When you reached the last module of your course work, you get your final course assessment for this course. In some cases, it is a given task (depending on the course content), but in most courses, you are asked to come up with your project idea. Once you formulate your idea, send it per email to your course instructor for approval. The course instructor may reply with some suggestions to specify or focus it more clearly, or just accept what you suggested.

After your project is approved, you can complete it and submit it to the course instructor for grading. The grading process will take about two weeks. Your course instructor may contact you with suggestions for improvement of your final paper or project. In this case, you have one week to resubmit an adjusted version that then will be graded.

#### <span id="page-5-1"></span>Module Tests

All module tests are multiple choice with either one or more correct answers.

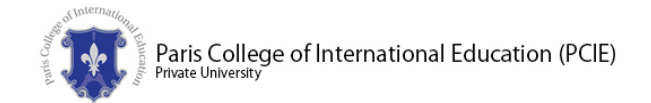

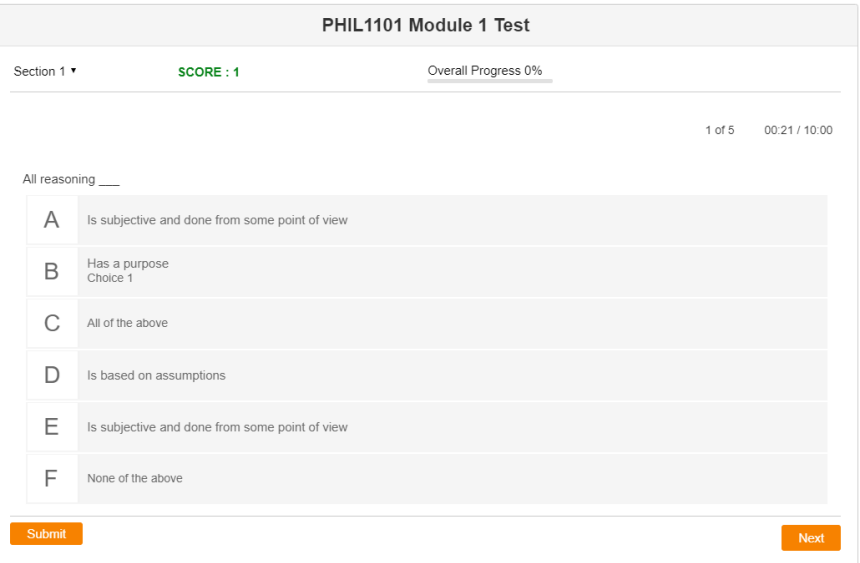

Clicking 'Next' brings you to the next following question; clicking 'Submit' ends the test and leads you to the test evaluation.

You have one minute time to answer a question and three attempts to do the test. You need to pass at least one of the three attempts to go on with your course studies. If you fail all three attempts, you need to take this course again.

The passing score is 60 percent. After any test attempt, you will see the test evaluation screen, as shown below:

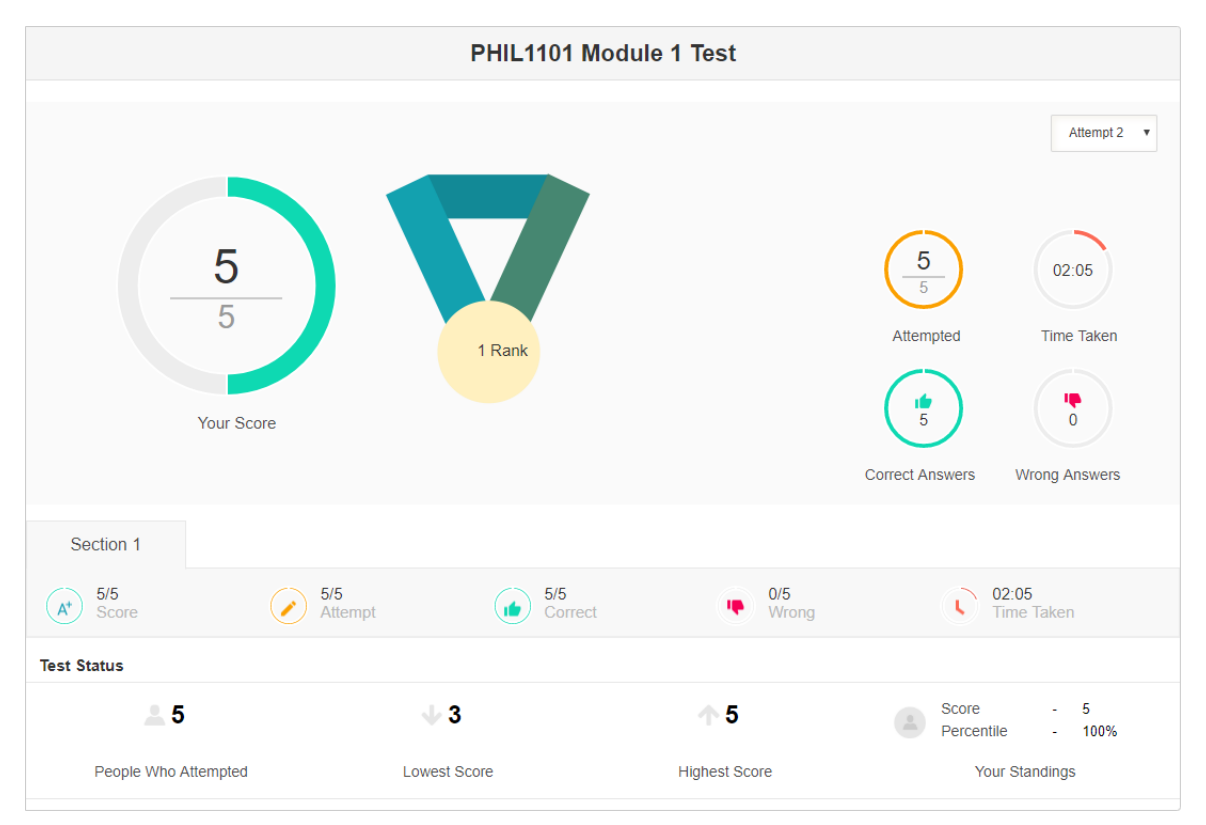

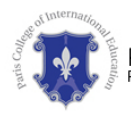

You can close this window by clicking on the 'X' in the upper right corner of your screen. An alert window will appear asking you, 'Are you sure you want to close?'. By clicking 'Yes,' you agree to count it as one attempt. Clicking on 'Cancel,' however, only gets you back to the evaluation screen and does not allow you to go back to the questions to try out alternative answers.

After closing the test evaluation, you can move on with studying the next module or section of your course.

# <span id="page-7-0"></span>Getting Help on your Way

There are usually only two situations for which you may want to get support – the technical side and the course-content side.

For all problems, you can contact our support team (please see the contact data provided on page one of this Guide). For content-related questions, you may also contact the course instructor shown on the course overview page (the left arrow on top of the left screen column brings you back to that page).

You can also contact the President of PCIE, Dr. Bruce Veldhuisen, directly by email (bruceveld@gmail.com) at any time. He will also advice you on questions of further education or your professional development.

## <span id="page-7-1"></span>After completing your Course – get your Certificate

After you studied all modules and passed all tests with at least 60 percent, you will reach the final module of the course: 'Final Course Assessment.'

By then, the LMS will issue you a course completion certificate that you find in the upper right corner of the course page for download:

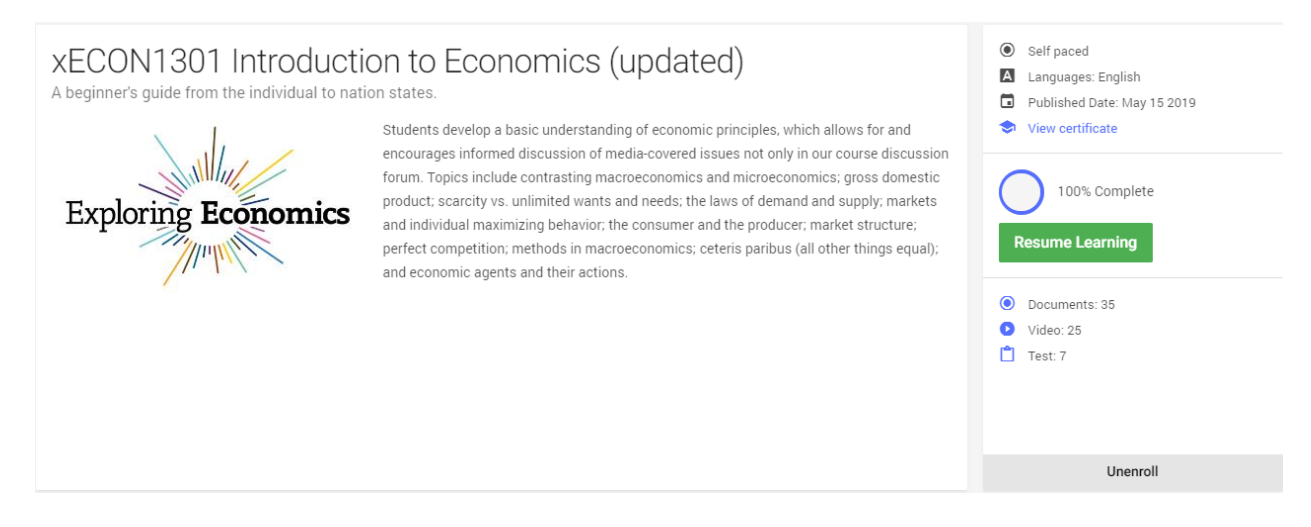

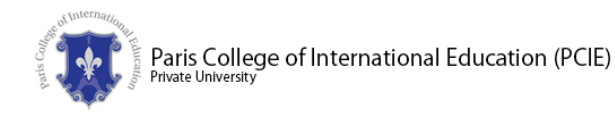

This Course Completion Certificate is worth 40 percent of the grade points for your course. Please download it and send it to our support team before you contact your course instructor with your proposal for the final course assessment.

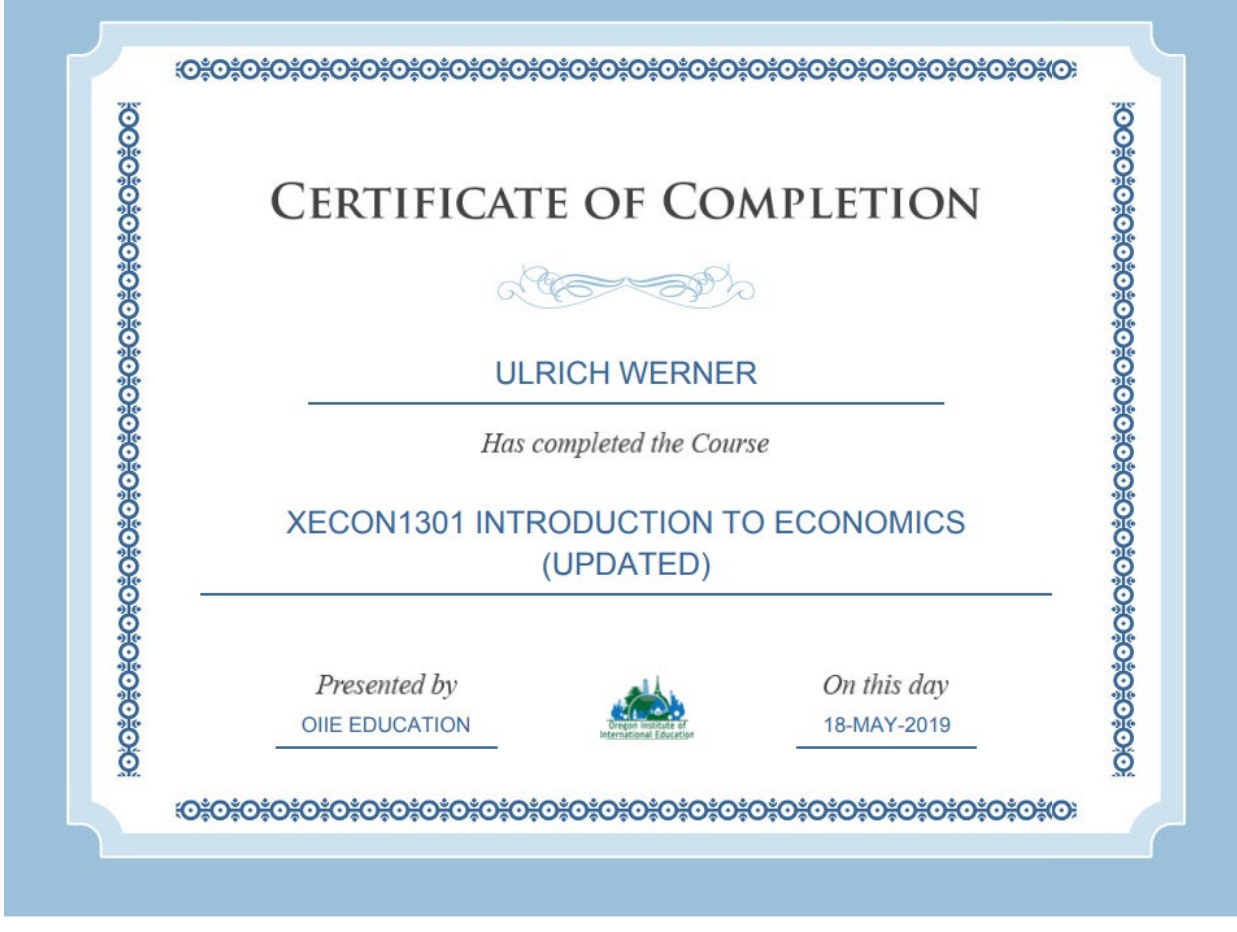

While you work on your final course assessment, you can already enroll in the next following course in your course schedule, if you wish. As soon as you paid the course fee, our support team will enroll you.

## <span id="page-8-0"></span>Pedagogical Assistance Service

Every PCIE student has the right to pedagogical assistance service. Pedagogical assistance service helps to bridge the gap between academic studies and real-life requirements.

The service is provided by the President, Dr. Bruce Veldhuisen, and the Head of Online Learning, Ulrich Werner, who both have decades of experience in international education.

Students who need assistance regarding educational guidance, further study, or career counseling, please contact the support team (address on page 1 of this Guide) They will forward your request to the person who can best help you..